# SBS Rewe neo® - Einrichtung ADDISON Portal Plus

## Teil 2: Anleitung für den Benutzer

### Anmeldung ADDISON OneClick

Sie haben von Ihrem Unternehmen ein Dokument mit Zugangsdaten für das ADDISON OneClick Portal erhalten. Mit diesen Zugangsdaten können Sie sich für die Nutzung des ADDISON Portal Plus registrieren.

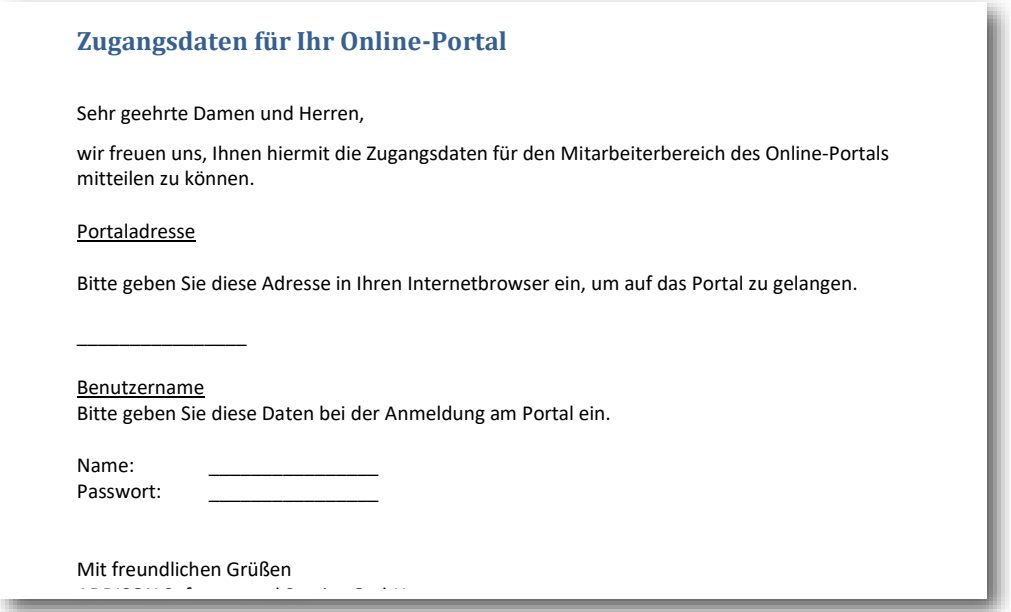

Zur Anmeldung rufen Sie bitte die Portaladresse (URL) aus dem Zugangsdaten-Dokument in Ihrem Webbrowser auf.

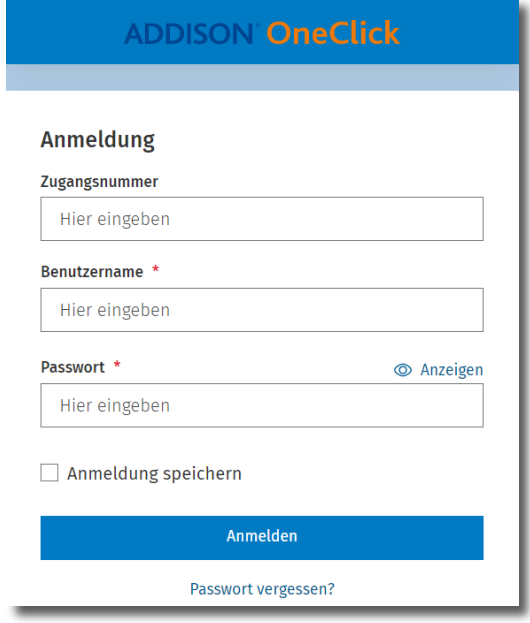

Geben Sie den Benutzernamen und dass Passwort ein. Das Feld Zugangsnummer lassen Sie leer.

Wir empfehlen Ihnen für einen späteren Aufruf die URL als manuell angelegtes Lesezeichen in ihrem Browser abzuspeichern.

Bei der ersten Anmeldung werden Sie zur Änderung Ihres Passworts aufgefordert. Bitte merken Sie sich dieses Passwort, da das initiale Passwort nach der Änderung nicht mehr verwendet werden kann.

### Portal-Zugang verifizieren

Nach der Anmeldung erhalten Sie die Aufforderung Ihre E-Mail-Adresse für die Verifizierung an ADDISON OneClick einzugeben.

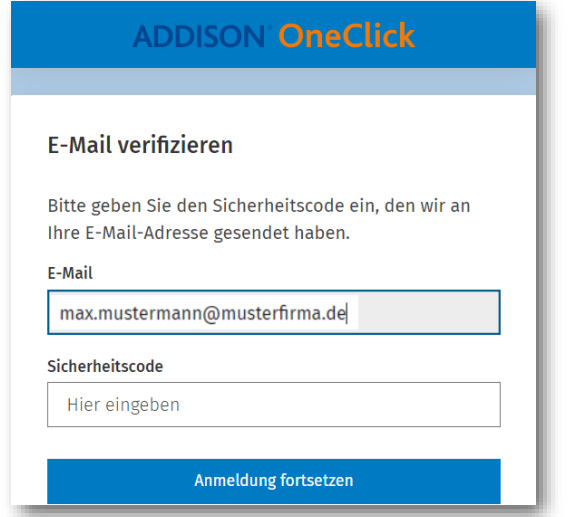

Sie erhalten nach der Bestätigung eine E-Mail mit dem Betreff Sicherheitscode für ADDISON OneClick, die einen 6-stelligen Code zur Bestätigung der E-Mail-Adresse enthält.

Sollte diese E-Mail nicht direkt bei Ihnen ankommen, prüfen Sie bitte auch Ihren Junk-Mail Ordner.

Das Fenster in ADDISON OneClick ändert sich, so dass Sie dort Ihren Sicherheitscode eingeben können.

Den Vorgang bestätigen Sie bitte mit Anmeldung fortsetzen. Sie werden nun in den ADDISON OneClick Portalbereich weitergeleitet.

### Registrierung für das ADDISON Portal Plus

Für die Registrierung und späteren Anmeldungen am ADDISON Portal Plus klicken Sie im ADDISON OneClick Portalbereich auf der linken Seite im Menü auf das ADDISON Portal Plus Symbol

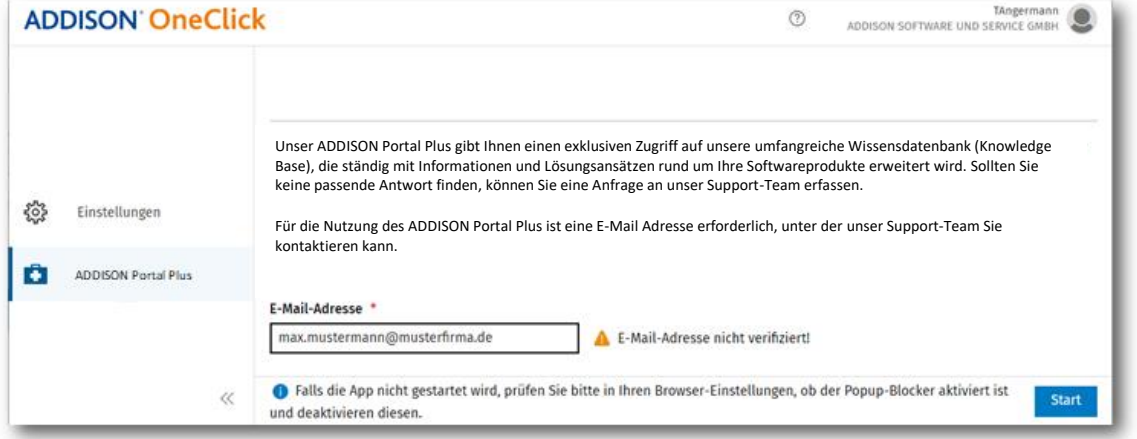

Für die Registrierung geben Sie bitte Ihre persönliche Firmen-E-Mail-Adresse ein, falls die angezeigte Adresse nicht korrekt ist. Bitte bestätigen Sie diese mit der Schaltfläche Start.

#### Hinweise zur Eindeutigkeit der E-Mailadressen für das ADDISON Portal Plus

Bitte beachten Sie, dass jeder Mitarbeiter Ihres Unternehmens für das ADDISON Portal Plus nur eine eigene, *persönliche* Firmen-E-Mail-Adresse verwenden kann. Es ist nicht möglich, für mehrere Nutzer die gleiche E-Mail-Adresse zu hinterlegen, wie z. B. info@ihr-unternehmen.de. Sollte Ihre E-Mail-Adresse bereits verwendet werden, erhalten Sie eine entsprechende Hinweismeldung. In diesem Fall wenden Sie sich bitte an den Absender Ihrer Zugangsdaten.

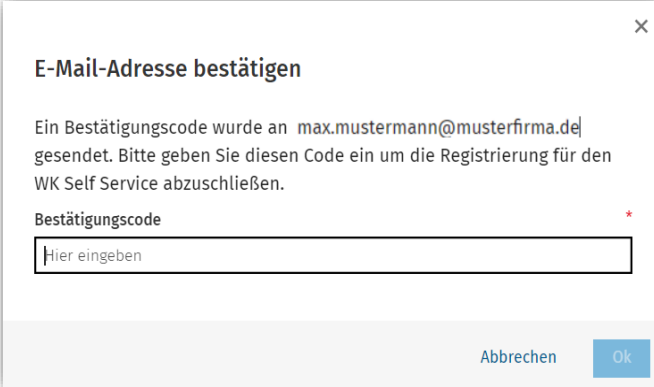

Zur Absicherung der Daten wird diese nun einmalig verifiziert und Sie erhalten daher eine E-Mail mit dem Betreff E-Mail-Adresse bestätigen mit einem 6-stelligen Bestätigungscode.

Bitte geben Sie den Bestätigungscode im angezeigten Dialog im geöffneten Webbrowser ein. Klicken Sie anschließend auf OK.

Jetzt öffnet sich das ADDISON Portal Plus.

### ADDISON Portal Plus aus dem Programm heraus starten

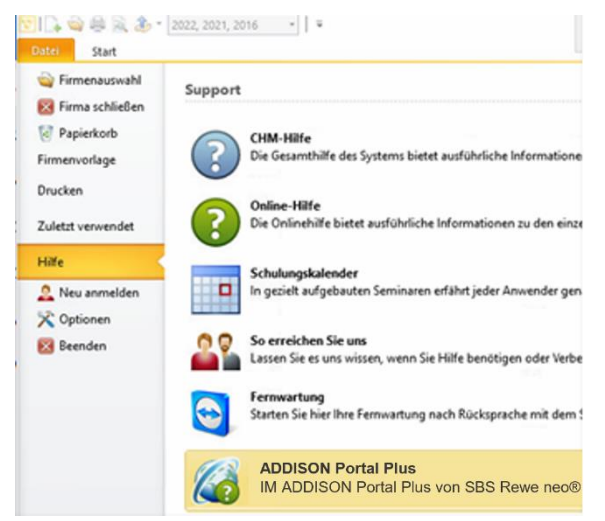

Nach der einmaligen Registrierung können Sie den Anmeldedialog für den ADDISON OneClick Portalbereich direkt aus Ihrer Software aufrufen.

Klicken Sie dazu im Menü auf Datei, im angezeigten Untermenü Hilfe und dann im Abschnitt Support bitte auf ADDISON Portal Plus.

Alternativ lässt sich das ADDISON Portal Plus via Webbrowser mit Ihren individuellen ADDISON OneClick Zugangsdaten im ADDISON OneClick Portalbereich über das links am Rand angezeigte

### ADDISON Portal Plus **a**ufrufen.

Um das ADDISON Portal Plus umfänglich nutzen zu können, schauen Sie sich bitte unsere Anleitungs-Videos unter<https://wolterskluwer.com/de-de/solutions/steuern-rechnungswesen/support> an.

### Optionale Auswahl der Kundennummer

Falls Ihr Unternehmen bei uns mit mehreren Kundennummern geführt wird, erhalten Sie nach der Anmeldung eine Bildschirmansicht zur Auswahl der Organisation.

Wählen Sie hier die Kundennummer, der das Produkt zugeordnet ist, für das Sie Support erhalten möchten.

#### So kontaktieren Sie uns bei Fragen zur Umstellung

Sollten Fragen zum Einrichtungsprozess auftreten, können Sie Ihre konkrete Frage per E-Mail an [kundensupport@wolterskluwer.com](mailto:kundensupport@wolterskluwer.com) mit dem Betreff "ADDISON Portal Plus SBS Rewe" senden.